IBM SPSS Modeler Advantage Enterprise Marketing Management Edition Version 8 Release 0 October 25, 2013

# *Installation Guide*

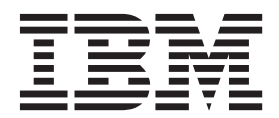

**Note**

Before using this information and the product it supports, read the information in ["Notices" on page 23.](#page-26-0)

# **Contents**

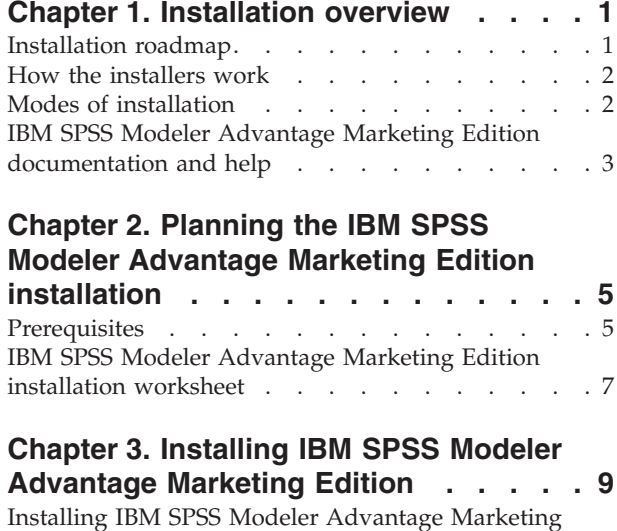

[Edition by using the GUI mode](#page-12-0) . . . . . . . . [9](#page-12-0)

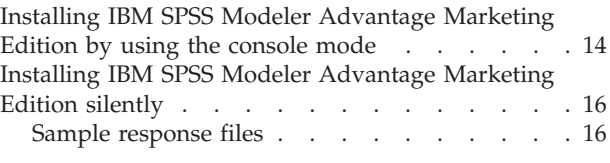

# **[Chapter 4. Uninstalling IBM SPSS](#page-22-0) [Modeler Advantage Marketing Edition . 19](#page-22-0)**

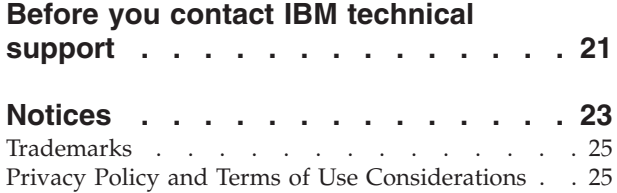

# <span id="page-4-0"></span>**Chapter 1. Installation overview**

An installation of IBM<sup>®</sup> SPSS<sup>®</sup> Modeler Advantage Marketing Edition is complete when you install, configure, and deploy IBM SPSS Modeler Advantage Marketing Edition. The IBM SPSS Modeler Advantage Marketing Edition Installation Guide provides detailed information about installing, configuring, and deploying IBM SPSS Modeler Advantage Marketing Edition.

Use the Installation Roadmap section to obtain a broad understanding about using the IBM SPSS Modeler Advantage Marketing Edition Installation Guide.

### **Installation roadmap**

Use the installation roadmap to quickly find the information that you need for installing IBM SPSS Modeler Advantage Marketing Edition.

You can use Table 1 to scan the tasks that must be completed for installing IBM SPSS Modeler Advantage Marketing Edition. The **Information** column in the following table provides links to the topics that describe the tasks for installing IBM SPSS Modeler Advantage Marketing Edition:

| Chapter                                                                                 | Information                                                                                                  |
|-----------------------------------------------------------------------------------------|----------------------------------------------------------------------------------------------------|
| Chapter 1, "Installation overview"                                                      | This chapter provides the following<br>information:                                                          |
|                                                                                         | • "How the installers work" on page 2                                                                        |
|                                                                                         | • "Modes of installation" on page 2                                                                          |
|                                                                                         | • "IBM SPSS Modeler Advantage Marketing<br>Edition documentation and help" on page<br>3                      |
| Chapter 2, "Planning the IBM SPSS Modeler<br>Advantage Marketing Edition installation," | This chapter provides the following<br>information:                                                          |
| on page 5                                                                               | • "Prerequisites" on page 5                                                                                  |
|                                                                                         | • "IBM SPSS Modeler Advantage Marketing<br>Edition installation worksheet" on page 7                         |
| Chapter 3, "Installing IBM SPSS Modeler<br>Advantage Marketing Edition," on page 9      | This chapter provides the following<br>information:                                                          |
|                                                                                         | • "Installing IBM SPSS Modeler Advantage<br>Marketing Edition by using the GUI<br>mode" on page 9            |
|                                                                                         | • "Installing IBM SPSS Modeler Advantage<br>Marketing Edition by using the console<br>mode" on page 14       |
|                                                                                         | • "Installing IBM SPSS Modeler Advantage<br>Marketing Edition silently" on page 16.                          |
| Chapter 4, "Uninstalling IBM SPSS Modeler<br>Advantage Marketing Edition," on page 19   | This chapter provides information about<br>how to uninstall IBM SPSS Modeler<br>Advantage Marketing Edition. |

*Table 1. IBM SPSS Modeler Advantage Marketing Edition installation roadmap*

## <span id="page-5-0"></span>**How the installers work**

Use the IBM EMM installer with the IBM SPSS Modeler Advantage Marketing Edition installer when you install IBM SPSS Modeler Advantage Marketing Edition.

The IBM EMM suite installer starts the individual product installers during the installation process.

Use the following guidelines to install IBM SPSS Modeler Advantage Marketing Edition:

- Make sure that the IBM EMM installer and the IBM SPSS Modeler Advantage Marketing Edition installer are in the same directory on the server where you want to install IBM SPSS Modeler Advantage Marketing Edition. When multiple versions of the IBM SPSS Modeler Advantage Marketing Edition installer are present in the directory with the IBM EMM installer, the IBM EMM installer shows the latest version of IBM SPSS Modeler Advantage Marketing Edition on the IBM EMM Products screen in the installation wizard.
- v If you are planning to install a patch immediately after you install IBM SPSS Modeler Advantage Marketing Edition, make sure that the patch installer is in the same directory as that of the IBM EMM and the IBM SPSS Modeler Advantage Marketing Edition installer.

IBM SPSS Modeler Advantage Marketing Edition is installed in one of the following directories by default:

- / IBM/EMM (for UNIX)
- C:\IBM\EMM (for Windows)

However, you can change the directories during installation.

### **Modes of installation**

The IBM EMM suite installer can run in one of the following modes: GUI mode, console mode, or silent mode (also called the unattended mode). Select a mode that suits your requirements when you install IBM SPSS Modeler Advantage Marketing Edition.

#### **GUI mode**

Use the GUI mode for Windows or the X Window System mode for UNIX to install IBM SPSS Modeler Advantage Marketing Edition by using the graphical user interface.

#### **Console mode**

Use the console mode to install IBM SPSS Modeler Advantage Marketing Edition by using the command-line window.

**Note:** To display the Installer screens correctly in console mode, configure your terminal software to support UTF-8 character encoding. Other character encoding, such as ANSI, will not render the text correctly, and some information will not be readable.

### **Silent mode**

Use the silent or unattended mode to install IBM SPSS Modeler Advantage Marketing Edition multiple times. The silent mode uses response files for installation, and does not require user input during the installation process.

# <span id="page-6-0"></span>**IBM SPSS Modeler Advantage Marketing Edition documentation and help**

IBM SPSS Modeler Advantage Marketing Edition provides documentation and help for users, administrators, and developers.

*Table 2. Get up and running*

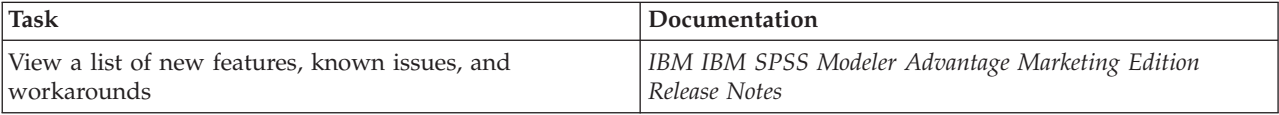

*Table 3. Get help*

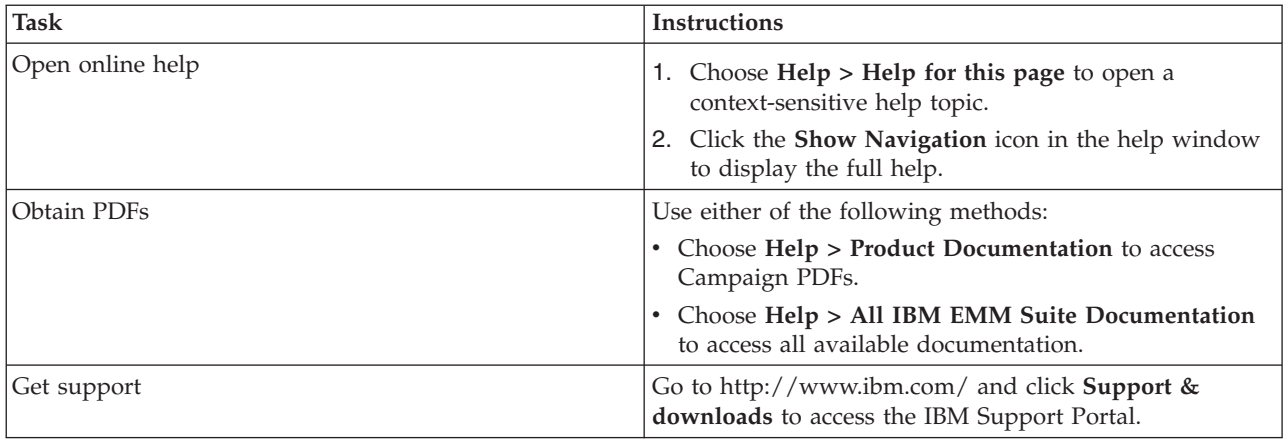

# <span id="page-8-0"></span>**Chapter 2. Planning the IBM SPSS Modeler Advantage Marketing Edition installation**

When you plan your IBM SPSS Modeler Advantage Marketing Edition installation, you must ensure that you have set up your system correctly, and that you have configured your environment to deal with any failures.

### **IBM SPSS Modeler Advantage Marketing Edition components**

IBM SPSS Modeler Advantage Marketing Edition has the following components:

- SPSS Modeler
- SPSS Decision Management
- SPSS Collaboration and Deployment Services (C&DS)

### **Prerequisites**

Before you install or upgrade any IBM EMM product, you must ensure that your computer complies with all the prerequisite software and hardware.

#### **System requirements**

For information about system requirements, see the *Recommended Software Environments and Minimum System Requirements* guide.

#### **Network domain requirements**

The IBM EMM products that are installed as a suite must be installed on the same network domain to comply with the browser restrictions that are designed to limit the security risks that can occur with cross-site scripting.

#### **JVM requirements**

IBM EMM applications within a suite must be deployed on a dedicated Java™ virtual machine (JVM). IBM EMM products customize the JVM that is used by the web application server. If you encounter errors that are related to the JVM, you must create an Oracle WebLogic or WebSphere® domain that is dedicated to the IBM EMM products.

#### **Knowledge requirements**

To install IBM EMM products, you must have a thorough knowledge of the environment in which the products are installed. This knowledge includes knowledge about operating systems, databases, and web application servers.

#### **Internet browser settings**

Make sure that your internet browser complies with the following settings:

- The browser must not cache web pages.
- The browser must not block pop-up windows.

### **Access permissions**

Verify that you have the following network permissions to complete the installation tasks:

- Administration access for all necessary databases
- Read and write access to the relevant directory and subdirectories for the operating system account that you use to run the web application server and IBM EMM components
- Write permission for all files that you must edit
- v Write permission for all directories where you must save a file, such as the installation directory and backup directory if you are upgrading
- v Appropriate read/write/execute permissions to run the installer

Verify that you have the administrative password for your web application server.

For UNIX, all installer files for IBM products must have full permissions, for example, rwxr-xr-x.

### **JAVA\_HOME environment variable**

If a **JAVA\_HOME** environment variable is defined on the computer where you install an IBM EMM product, verify that the variable points to a supported version of JRE. For information about system requirements, see the *Recommended Software Environments and Minimum System Requirements* guide.

Make sure that the **JAVA\_HOME** environment variable points to JRE 1.6. If the **JAVA\_HOME** environment variable points to an incorrect JRE, you must clear the **JAVA\_HOME** variable before you run the IBM EMM installers.

You can clear the **JAVA\_HOME** environment variable by using one of the following methods:

- v Windows: In a command window, enter **set JAVA\_HOME=** (leave empty) and press Enter.
- UNIX: In the terminal, enter **export JAVA HOME=** (leave empty) and press Enter.

**export JAVA HOME=** (leave empty)

After the environment variable is cleared, the IBM EMM installers use the JRE that is bundled with the installers. You can reset the environment variable after the installation is complete.

#### **Marketing Platform requirement**

You must install Marketing Platform before you install any IBM EMM products. For each group of products that work together, you must install Marketing Platform only once. Each product installer checks whether the required products are installed. If your product or version is not registered with Marketing Platform, a message prompts you to install or upgrade Marketing Platform before you proceed with your installation. Marketing Platform must be deployed and running before you can set any properties on the **Settings > Configuration** page.

# <span id="page-10-0"></span>**IBM SPSS Modeler Advantage Marketing Edition installation worksheet**

Use the IBM SPSS Modeler Advantage Marketing Edition installation worksheet to gather information about the other IBM EMM products that are required for the installation of IBM SPSS Modeler Advantage Marketing Edition.

### **Checklist for IBM Marketing Platform database**

The installation wizards for each IBM EMM product must be able to communicate with the Marketing Platform system table database to register the product. Each time that you run the installer, you must enter the following database connection information for the Marketing Platform system table database:

- JDBC connection URL
- v Database host name
- Database port
- Database name or schema ID
- User name and password for the database account

# <span id="page-12-0"></span>**Chapter 3. Installing IBM SPSS Modeler Advantage Marketing Edition**

You must run the IBM EMM installer to start the installation of IBM SPSS Modeler Advantage Marketing Edition. The IBM EMM installer starts the IBM SPSS Modeler Advantage Marketing Edition installer during the installation process. Make sure that the IBM EMM installer and the product installer are saved at the same location.

Each time that you run the IBM EMM Suite installer, you must first enter database connection information for the Marketing Platform system tables. When the IBM SPSS Modeler Advantage Marketing Edition installer starts, you must enter the required information for IBM SPSS Modeler Advantage Marketing Edition.

**Note:** The IBM EMM installer requires information about Marketing Platform. However, IBM SPSS Modeler Advantage Marketing Edition does not require Marketing Platform to be installed.

**Important:** Before you install IBM SPSS Modeler Advantage Marketing Edition, make sure that the available temporary space on the computer where you install IBM SPSS Modeler Advantage Marketing Edition is more than three times the size of the IBM SPSS Modeler Advantage Marketing Edition installer.

### **Installation files**

The installation files are named according to the version of the product and the operating system on which they must be installed, except UNIX. For UNIX, different installation files exist for the X Window System mode and the console mode.

The following table displays examples of the installation files that are named according to the product version and the operating system:

| Operating system           | <b>Installation file</b>                                                                                                    |
|----------------------------|----------------------------------------------------------------------------------------------------|
| UNIX: X Window System mode | Product N.N.N.N solaris64.bin, where<br>Product is the name of your product, and<br>N.N.N.N is the version number of your<br>product.                                                                       |
| UNIX: Console mode         | <i>Product N.N.N.N.bin, where Product is the</i><br>name of your product, and N.N.N.N is the<br>version number of your product. This file<br>can be used for installation on all UNIX<br>operating systems. |

*Table 4. Installation files*

## **Installing IBM SPSS Modeler Advantage Marketing Edition by using the GUI mode**

For Windows, use the GUI mode to install IBM SPSS Modeler Advantage Marketing Edition. For UNIX, use the X Window System mode to install IBM SPSS Modeler Advantage Marketing Edition.

Make sure that the IBM EMM installer and the IBM SPSS Modeler Advantage Marketing Edition installers are in the same directory on the computer where you want to install IBM SPSS Modeler Advantage Marketing Edition.

Before you install IBM SPSS Modeler Advantage Marketing Edition, make sure that you have configured the following elements:

- An application server profile
- A database.

Complete the following actions to install IBM SPSS Modeler Advantage Marketing Edition by using the GUI mode:

- 1. Go to the folder where you have saved the IBM EMM installer and double-click the installer to start it.
- 2. Click **OK** on the first screen to see the Introduction window.
- 3. Follow the instructions on the installer, and click **Next**. Use the information in the following table to take the appropriate actions on each window in the EMM installer:

| Window                        | Description                                                                                                    |
|-------------------------------|----------------------------------------------------------------------------------------------------|
| Introduction                  | This is the first window of the IBM EMM<br>suite installer. You can open the IBM SPSS<br>Modeler Advantage Marketing Edition<br>installation and upgrade guides from this<br>window.                                                                                                    |
|                               | Click Next to go to the next window.                                                                                                    |
| Response Files Destination    | Click the Generate Response File check box<br>if you want to generate response files for<br>your product. Response files store the<br>information that is necessary for the<br>installation of your product. You can use<br>response files for an unattended installation<br>of your product.<br>Click Choose to browse to a location where<br>you want to store the response files.           |
|                               | Click Next to go to the next window.                                                                                                    |
| <b>IBM EMM Products</b>       | In the Install Set list, select Custom to select<br>the products that you want to install.<br>In the Install Set area, you can see all the<br>products whose installation files are in the<br>same directory on your computer.<br>In the Description field, you can view the<br>description of the product that you select in<br>the Install Set area.<br>Click Next to go to the next window. |
| <b>Installation Directory</b> | Click Choose to browse to the directory<br>where you want to install IBM EMM.                                                                                                    |
|                               | Click Next to go to the next window.                                                                                                    |

*Table 5. IBM EMM installer GUI*

| Window                                   | Description                                                                                                    |
|------------------------------------------|----------------------------------------------------------------------------------------------------|
| Select Application Server                | Select one of the following application<br>servers for the installation:<br>• IBM WebSphere<br>• Oracle WebLogic<br>Click Next to go to the next window.                                                                                                    |
| Platform Database Type                   | Select the appropriate Marketing Platform<br>database type.<br>Click Next to go to the next window.                                                                                                    |
| <b>Platform Database Connection</b>      | Enter the following information about your<br>database:<br>Database host name<br>Database port<br>Database name or System ID (SID)<br>Database user name<br>Database password<br>Click Next to go to the next window.<br>Important: If IBM EMM products are<br>installed in a distributed environment, you<br>must use the machine name rather than an<br>IP address in the navigation URL for all of<br>the applications in the suite. |
| Platform Database Connection (continued) | Review and confirm the JDBC connection.<br>Click Next to go to the next window.                                                                                                    |
| Preinstallation Summary                  | Review and confirm the values that you<br>added during the installation process.<br>Click Install to start the installation process.                                                                                                    |

*Table 5. IBM EMM installer GUI (continued)*

4. The IBM SPSS Modeler Advantage Marketing Edition installer opens. Use the information in the following table to navigate the IBM SPSS Modeler Advantage Marketing Edition installer:

*Table 6. IBM SPSS Modeler Advantage Marketing Edition installer GUI*

| Window                     | Description                                                                                                    |
|----------------------------|----------------------------------------------------------------------------------------------------|
| Introduction               | This is the first window of the IBM SPSS<br>Modeler Advantage Marketing Edition<br>installer. You can open the IBM SPSS<br>Modeler Advantage Marketing Edition<br>installation and upgrade guides from this<br>window.<br>Click Next to go to the next window. |
| Software Licence Agreement | Carefully read the agreement. Use Print to<br>print the agreement. Click Next after you<br>accept the agreement.                                                                                                    |

| Window                                      | Description                                                                                                    |
|---------------------------------------------|----------------------------------------------------------------------------------------------------|
| IBM SPSS MA Marketing Edition<br>Components | Select the components that you want to<br>install. You can select one or more<br>components from the following list:                                                                                                    |
|                                             | • SPSS Collaboration and Deployment<br>Services (CnDS).                                                                                                    |
|                                             | Select the SPSS C&DS server installation<br>and the SPSS C&DS server configuration<br>check boxes to enable the SPSS C&DS tool<br>to install and configure C&DS at once.                                                                                                |
|                                             | If you want to configure SPSS C&DS later,<br>do not select the SPSS C&DS server<br>configuration check box.                                                                                                    |
|                                             | SPSS Modeler Server                                                                                                    |
|                                             | • SPSS Decision Management                                                                                                    |
|                                             | Click Next to go to the next window.                                                                                                    |
| <b>Installation Directory</b>               | Click Choose to browse to the directory<br>where you want to install IBM SPSS<br>Modeler Advantage Marketing Edition.                                                                                                    |
|                                             | Click Next to go to the next window.                                                                                                    |
| Preinstallation Summary                     | Review and confirm the values that you<br>added during the installation process.                                                                                                    |
|                                             | Click Install to start the installation process.                                                                                                    |
|                                             | You can see the installation progress on the<br>Installing IBM SPSS MA Marketing Edition<br>window. During the installation of IBM SPSS<br>Modeler Server, the IBM SPSS Collaboration<br>and Deployment Services Configuration Tool<br>(C&DS configuration tool) opens. |

*Table 6. IBM SPSS Modeler Advantage Marketing Edition installer GUI (continued)*

5. Use the information in the following table to navigate the IBM SPSS Collaboration and Deployment Services Configuration Tool window:

*Table 7. IBM SPSS Collaboration and Deployment Services Configuration Tool GUI*

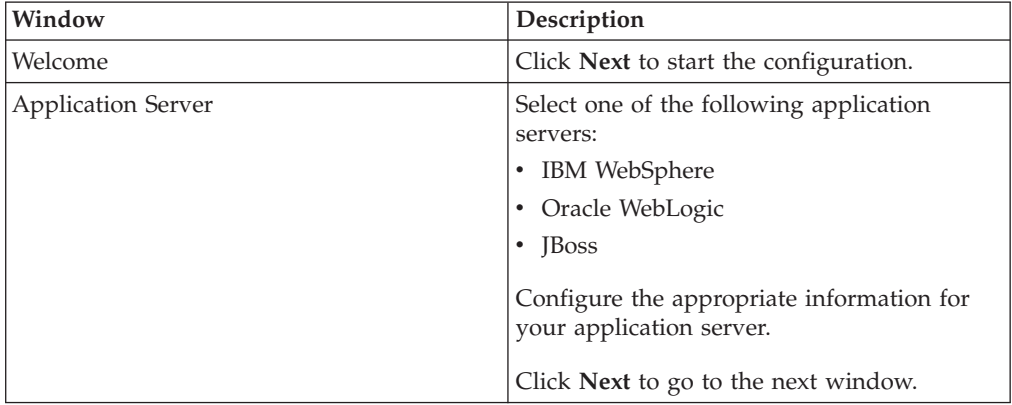

| Window                   | Description                                                                                                    |
|--------------------------|----------------------------------------------------------------------------------------------------|
| Database                 | In the Database Type field, select your<br>database type.                                                                                                    |
|                          | Enter the following information in the<br>corresponding fields:                                                                                                    |
|                          | Host name                                                                                                    |
|                          | Port                                                                                                    |
|                          | Database name                                                                                                    |
|                          | User name                                                                                                    |
|                          | Password                                                                                                    |
|                          | Click Next to go to the next window.                                                                                                    |
| Existing data            | If the database contains existing data,<br>complete one of the following actions by<br>selecting the corresponding check box:<br>• Preserve existing data<br>• Erase existing data                                                                                                    |
|                          | Click Next to go to the next window.                                                                                                    |
| Encryption               | Assign a password for your Java Virtual<br>Machine (JVM) or select the Reuse existing<br>keystore check box to use an existing<br>keystore. If you select the <b>Reuse existing</b><br>keystore check box, in the Keystore path<br>field, you must browse and select the<br>keystore file. |
|                          | Click Next to go to the next window.                                                                                                    |
| Repository Admin         | Enter the password for the repository<br>administrator.                                                                                                    |
|                          | Click Next to go to the next window.                                                                                                    |
| Deployment mode          | Make sure that you select the <b>Automatic</b><br>radio button.                                                                                                    |
|                          | Click Next to go to the next window.                                                                                                    |
| Configuration summary    | Review the values that you selected.                                                                                                    |
|                          | Click <b>Configure</b> to start the deployment and<br>configuration.                                                                                                    |
|                          | The deployment and configuration process<br>might need several minutes to complete.<br>After the deployment and configuration is<br>complete, you can see the Installation<br>Complete window in the IBM SPSS Modeler<br>Advantage Marketing Edition installer.                            |
| Configuration successful | Click Finish to exit the IBM SPSS<br>Collaboration and Deployment Services<br>Configuration Tool.                                                                                                    |

*Table 7. IBM SPSS Collaboration and Deployment Services Configuration Tool GUI (continued)*

- <span id="page-17-0"></span>6. In the SPSS Components Installation Summary window, click **Done** to exit the IBM SPSS Modeler Advantage Marketing Edition installer and go back to the EMM installer.
- 7. Follow the instructions on the EMM installer to finish installing IBM SPSS Modeler Advantage Marketing Edition. Use the information in the following table to take the appropriate actions on each window in the IBM EMM installer.

| Window                       | Description                                                                                                    |
|------------------------------|----------------------------------------------------------------------------------------------------|
| Deployment EAR file          | Specify whether you want to create an<br>enterprise archive (EAR) file to deploy your<br>IBM EMM products.                   |
|                              | Click Next to go to the next window.                                                                                         |
| Package EAR file             | You can see this window if you select Create<br>an EAR file for deployment in the<br>Deployment EAR file window.             |
|                              | Select the applications that you want to<br>package in the EAR file.                                                         |
| <b>EAR</b> file details      | Enter the following information for your<br>$EAR$ file:                                                                      |
|                              | • Enterprise application identifier                                                                                          |
|                              | Display name                                                                                                    |
|                              | • Description                                                                                                    |
|                              | • EAR file path                                                                                                    |
| EAR file details (continued) | Select Yes or No to create an additional EAR<br>file. If you select Yes, you must enter the<br>details for the new EAR file. |
|                              | Click Next to complete the installation of<br>your product.                                                                  |
| Deployment EAR file          | Specify whether you want to create another<br>EAR file to deploy your IBM EMM<br>products.                                   |
|                              | Click Next to go to the next window.                                                                                         |
| <b>Installation Complete</b> | This window provides the locations of the<br>log files that are created during installation.                                 |
|                              | Click <b>Previous</b> if you want to change any<br>installation details.                                                     |
|                              | Click Done to close the IBM EMM installer.                                                                                   |

*Table 8. EMM installer GUI*

# **Installing IBM SPSS Modeler Advantage Marketing Edition by using the console mode**

Use the console mode to install IBM SPSS Modeler Advantage Marketing Edition by using the command-line window. You can select various options in the command-line window to complete tasks such as selecting the products to install, or selecting the home directory for the installation.

Before you install IBM SPSS Modeler Advantage Marketing Edition, make sure that you have configured the following elements:

- An application server profile
- A database.

To display the Installer screens correctly in console mode, configure your terminal software to support UTF-8 character encoding. Other character encoding, such as ANSI, will not render the text correctly, and some information will not be readable.

Complete the following actions to install IBM SPSS Modeler Advantage Marketing Edition by using the command-line window:

- 1. Open a command-line prompt window and navigate to the directory where you have saved the IBM EMM installer and the IBM SPSS Modeler Advantage Marketing Edition installer.
- 2. Complete one of the following actions:
	- For Windows, enter the following command:

*ibm\_emm\_installer\_full\_name* **-i console**

- For example, **IBM\_EMM\_Installer\_9.1.0.0 -i console**
- v For Unix, invoke the *ibm\_emm\_installer\_full\_name*.sh file.

For example: **IBM\_EMM\_Installer\_9.1.0.0.sh**

- 3. Follow the directions that are displayed in the command-line prompt. Use the following guidelines when you have to select an option in the command-line prompt:
	- The default options are defined by the symbol  $[X]$ .
	- v To select or clear an option, type the number that is defined for the option, and then press Enter.

For example, suppose the following list displays the components that you can install:

- 1 [X] Marketing Platform
- 2 [X] Campaign
- 3 Contact Optimization
- 4 Interaction History

If you want to install Interaction History, and do not want to install Campaign, enter the following command: **2,4**

The following list would then display the options that you selected:

- 1 [X] Marketing Platform
- 2 Campaign
- 3 Contact Optimization
- 4 [X] Interaction History
- 4. The IBM EMM installer launches the IBM SPSS Modeler Advantage Marketing Edition installer during the installation process. Follow the instructions in the command-line prompt window of the IBM SPSS Modeler Advantage Marketing Edition installer.
- 5. After you enter quit in the IBM SPSS Modeler Advantage Marketing Edition installer command-line prompt window, the window shuts down. Follow the instructions in the command-line prompt window of the IBM EMM installer to complete the installation of IBM SPSS Modeler Advantage Marketing Edition.

**Note:** If any error occurs during the installation, a log file is generated. You must exit the installer to view the log file.

### <span id="page-19-0"></span>**Installing IBM SPSS Modeler Advantage Marketing Edition silently**

Use the unattended or silent mode to install IBM SPSS Modeler Advantage Marketing Edition multiple times.

Before you install IBM SPSS Modeler Advantage Marketing Edition, make sure that you have configured the following elements:

- An application server profile
- A database

When you install IBM SPSS Modeler Advantage Marketing Edition by using the silent mode, response files are used to obtain the information that is required during installation. You must create response files for a silent installation of your product. You can create response files by using one of the following methods:

- v Using the sample response files as a template for creating your response files. The sample response files are included with your product installers in the ResponseFiles compressed archive. For more information about sample response files, see "Sample response files."
- v Running the product installers in the GUI (Windows) or X Window System (UNIX) mode or the console mode before you install the product in the silent mode. One response file is created for the IBM EMM suite installer, and one or more response files are created for your product installer. The files are created in the directory that you specify.

**Important:** For security reasons, the installer does not save database passwords in the response files. When you create response files, you must edit each response file to enter database passwords. Open each response file and search for PASSWORD to find where you must edit the response file.

When the installer runs in the silent mode, it looks for the response files in the following directories sequentially:

- In the directory where the IBM EMM installer is saved.
- In the home directory of the user who installs the product

Make sure that all response files are in the same directory. You can change the path where response files are read by adding arguments to the command line. For example: **-DUNICA\_REPLAY\_READ\_DIR="myDirPath" -f myDirPath/ installer.properties**

Use the following command for Windows:

v *IBM\_EMM\_installer\_full\_name* **-i silent**

For example:

**IBM\_EMM\_Installer\_9.1.0.0\_win.exe -i silent** Use the following command for Unix or Linux:

v *IBM\_EMM\_installer\_full\_name\_opertating\_system***.bin -i silent**

For example:

**IBM\_EMM\_Installer\_9.1.0\_unix.bin -i silent**

### **Sample response files**

You must create response files to set up a silent installation of IBM SPSS Modeler Advantage Marketing Edition. You can use sample response files to create your response files. The sample response files are included with the installers in the ResponseFiles compressed archive.

The following table provides information about sample response files:

*Table 9. Description of sample response files*

| Sample response file                                                               | Description                                                                                                    |
|------------------------------------------------------------------------------------|----------------------------------------------------------------------------------------------------|
| installer.properties                                                               | The sample response file for the IBM EMM<br>master installer.                                                                                                    |
| installer product intials and product<br>version number.properties                 | The sample response file for the IBM SPSS<br>Modeler Advantage Marketing Edition<br>installer.<br>For example,<br>installer ucn.n.n.n.properties is the<br>response file of the Campaign installer,<br>where $n.n.n.n$ is the version number. |
| installer report pack initials, product<br>initials, and version number.properties | The sample response file for the reports<br>pack installer.<br>For example, installer urpc.properties is<br>the response file of the Campaign reports<br>pack installer.                                                                      |

# <span id="page-22-0"></span>**Chapter 4. Uninstalling IBM SPSS Modeler Advantage Marketing Edition**

Run the IBM SPSS Modeler Advantage Marketing Edition uninstaller to uninstall IBM SPSS Modeler Advantage Marketing Edition. When you run the IBM SPSS Modeler Advantage Marketing Edition uninstaller, the files that were created during the installation process are removed. For example, files such as configuration files, installer registry information, and user data are removed from the computer.

When you install IBM EMM products, an uninstaller is included in the Uninstall\_*Product* directory, where *Product* is the name of your IBM product.

If you manually remove the files in your installation directory instead of running the uninstaller, the result might be an incomplete installation if you later reinstall an IBM product in the same location. After uninstalling a product, its database is not removed. The uninstaller only removes default files that are created during installation. Any file that is created or generated after installation is not removed.

**Note:** On UNIX, the same user account that installed IBM SPSS Modeler Advantage Marketing Edition must run the uninstaller.

Complete the following tasks to uninstall IBM SPSS Modeler Advantage Marketing Edition:

1. Make sure that the IBM SPSS Modeler Collaboration and Deployment Service (C&DS) is uninstalled.

Open the Installation Manager and verify that C&DS is uninstalled. If C&DS is not uninstalled, use the IBM Installation Manager to uninstall C&DS.

- 2. Complete one of the following steps to uninstall IBM SPSS Modeler Advantage Marketing Edition:
	- Double-click the IBM SPSS Modeler Advantage Marketing Edition uninstaller that exists in the Uninstall\_*Product* directory. The uninstaller runs in the mode in which you installed IBM SPSS Modeler Advantage Marketing Edition.
	- v In a command-line window, navigate to the directory where the uninstaller exists, and run the following command to uninstall IBM SPSS Modeler Advantage Marketing Edition by using the console mode:

#### **Uninstall***\_Product* **-i console**

v In a command-line window, navigate to the directory where the uninstaller exists, and run the following command to uninstall IBM SPSS Modeler Advantage Marketing Edition by using the silent mode:

#### **Uninstall***\_Product* **-i silent**

When you uninstall IBM SPSS Modeler Advantage Marketing Edition by using the silent mode, the uninstallation process does not present any dialogs for user interaction.

**Note:** If you do not specify an option for uninstalling IBM SPSS Modeler Advantage Marketing Edition, the IBM SPSS Modeler Advantage Marketing Edition uninstaller runs in the mode in which IBM SPSS Modeler Advantage Marketing Edition is installed.

# <span id="page-24-0"></span>**Before you contact IBM technical support**

If you encounter a problem that you cannot resolve by consulting the documentation, your company's designated support contact can log a call with IBM technical support. Use these guidelines to ensure that your problem is resolved efficiently and successfully.

If you are not a designated support contact at your company, contact your IBM administrator for information.

### **Information to gather**

Before you contact IBM technical support, gather the following information:

- v A brief description of the nature of your issue.
- Detailed error messages that you see when the issue occurs.
- Detailed steps to reproduce the issue.
- Related log files, session files, configuration files, and data files.
- Information about your product and system environment, which you can obtain as described in "System information."

### **System information**

When you call IBM technical support, you might be asked to provide information about your environment.

If your problem does not prevent you from logging in, much of this information is available on the About page, which provides information about your installed IBM applications.

You can access the About page by selecting **Help > About**. If the About page is not accessible, check for a version.txt file that is located under the installation directory for your application.

### **Contact information for IBM technical support**

For ways to contact IBM technical support, see the IBM Product Technical Support website: [\(http://www.ibm.com/support/entry/portal/open\\_service\\_request\)](http://www.ibm.com/support/entry/portal/open_service_request).

**Note:** To enter a support request, you must log in with an IBM account. This account must be linked to your IBM customer number. To learn more about associating your account with your IBM customer number, see **Support Resources > Entitled Software Support** on the Support Portal.

# <span id="page-26-0"></span>**Notices**

This information was developed for products and services offered in the U.S.A.

IBM may not offer the products, services, or features discussed in this document in other countries. Consult your local IBM representative for information about the products and services currently available in your area. Any reference to an IBM product, program, or service is not intended to state or imply that only that IBM product, program, or service may be used. Any functionally equivalent product, program, or service that does not infringe any IBM intellectual property right may be used instead. However, it is the user's responsibility to evaluate and verify the operation of any non-IBM product, program, or service.

IBM may have patents or pending patent applications covering subject matter described in this document. The furnishing of this document does not grant you any license to these patents. You can send license inquiries, in writing, to:

IBM Director of Licensing IBM Corporation North Castle Drive Armonk, NY 10504-1785 U.S.A.

For license inquiries regarding double-byte (DBCS) information, contact the IBM Intellectual Property Department in your country or send inquiries, in writing, to:

Intellectual Property Licensing Legal and Intellectual Property Law IBM Japan, Ltd. 19-21, Nihonbashi-Hakozakicho, Chuo-ku Tokyo 103-8510, Japan

The following paragraph does not apply to the United Kingdom or any other country where such provisions are inconsistent with local law: INTERNATIONAL BUSINESS MACHINES CORPORATION PROVIDES THIS PUBLICATION "AS IS" WITHOUT WARRANTY OF ANY KIND, EITHER EXPRESS OR IMPLIED, INCLUDING, BUT NOT LIMITED TO, THE IMPLIED WARRANTIES OF NON-INFRINGEMENT, MERCHANTABILITY OR FITNESS FOR A PARTICULAR PURPOSE. Some states do not allow disclaimer of express or implied warranties in certain transactions, therefore, this statement may not apply to you.

This information could include technical inaccuracies or typographical errors. Changes are periodically made to the information herein; these changes will be incorporated in new editions of the publication. IBM may make improvements and/or changes in the product(s) and/or the program(s) described in this publication at any time without notice.

Any references in this information to non-IBM websites are provided for convenience only and do not in any manner serve as an endorsement of those websites. The materials at those websites are not part of the materials for this IBM product and use of those websites is at your own risk.

IBM may use or distribute any of the information you supply in any way it believes appropriate without incurring any obligation to you.

Licensees of this program who wish to have information about it for the purpose of enabling: (i) the exchange of information between independently created programs and other programs (including this one) and (ii) the mutual use of the information which has been exchanged, should contact:

IBM Corporation 170 Tracer Lane Waltham, MA 02451 U.S.A.

Such information may be available, subject to appropriate terms and conditions, including in some cases, payment of a fee.

The licensed program described in this document and all licensed material available for it are provided by IBM under terms of the IBM Customer Agreement, IBM International Program License Agreement or any equivalent agreement between us.

Any performance data contained herein was determined in a controlled environment. Therefore, the results obtained in other operating environments may vary significantly. Some measurements may have been made on development-level systems and there is no guarantee that these measurements will be the same on generally available systems. Furthermore, some measurements may have been estimated through extrapolation. Actual results may vary. Users of this document should verify the applicable data for their specific environment.

Information concerning non-IBM products was obtained from the suppliers of those products, their published announcements or other publicly available sources. IBM has not tested those products and cannot confirm the accuracy of performance, compatibility or any other claims related to non-IBM products. Questions on the capabilities of non-IBM products should be addressed to the suppliers of those products.

All statements regarding IBM's future direction or intent are subject to change or withdrawal without notice, and represent goals and objectives only.

All IBM prices shown are IBM's suggested retail prices, are current and are subject to change without notice. Dealer prices may vary.

This information contains examples of data and reports used in daily business operations. To illustrate them as completely as possible, the examples include the names of individuals, companies, brands, and products. All of these names are fictitious and any similarity to the names and addresses used by an actual business enterprise is entirely coincidental.

#### COPYRIGHT LICENSE:

This information contains sample application programs in source language, which illustrate programming techniques on various operating platforms. You may copy, modify, and distribute these sample programs in any form without payment to IBM, for the purposes of developing, using, marketing or distributing application programs conforming to the application programming interface for the operating platform for which the sample programs are written. These examples have not

been thoroughly tested under all conditions. IBM, therefore, cannot guarantee or imply reliability, serviceability, or function of these programs. The sample programs are provided "AS IS", without warranty of any kind. IBM shall not be liable for any damages arising out of your use of the sample programs.

If you are viewing this information softcopy, the photographs and color illustrations may not appear.

### <span id="page-28-0"></span>**Trademarks**

IBM, the IBM logo, and ibm.com® are trademarks or registered trademarks of International Business Machines Corp., registered in many jurisdictions worldwide. Other product and service names might be trademarks of IBM or other companies. A current list of IBM trademarks is available on the Web at ["Copyright and](http://www.ibm.com/legal/copytrade.shtml) [trademark information"](http://www.ibm.com/legal/copytrade.shtml) at www.ibm.com/legal/copytrade.shtml.

### **Privacy Policy and Terms of Use Considerations**

IBM Software products, including software as a service solutions, ("Software Offerings") may use cookies or other technologies to collect product usage information, to help improve the end user experience, to tailor interactions with the end user or for other purposes. A cookie is a piece of data that a web site can send to your browser, which may then be stored on your computer as a tag that identifies your computer. In many cases, no personal information is collected by these cookies. If a Software Offering you are using enables you to collect personal information through cookies and similar technologies, we inform you about the specifics below.

Depending upon the configurations deployed, this Software Offering may use session and persistent cookies that collect each user's user name, and other personal information for purposes of session management, enhanced user usability, or other usage tracking or functional purposes. These cookies can be disabled, but disabling them will also eliminate the functionality they enable.

Various jurisdictions regulate the collection of personal information through cookies and similar technologies. If the configurations deployed for this Software Offering provide you as customer the ability to collect personal information from end users via cookies and other technologies, you should seek your own legal advice about any laws applicable to such data collection, including any requirements for providing notice and consent where appropriate.

IBM requires that Clients (1) provide a clear and conspicuous link to Customer's website terms of use (e.g. privacy policy) which includes a link to IBM's and Client's data collection and use practices, (2) notify that cookies and clear gifs/web beacons are being placed on the visitor's computer by IBM on the Client's behalf along with an explanation of the purpose of such technology, and (3) to the extent required by law, obtain consent from website visitors prior to the placement of cookies and clear gifs/web beacons placed by Client or IBM on Client's behalf on website visitor's devices

For more information about the use of various technologies, including cookies, for these purposes, See IBM's Online Privacy Statement at: http://www.ibm.com/ privacy/details/us/en section entitled "Cookies, Web Beacons and Other Technologies."

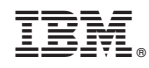

Printed in USA